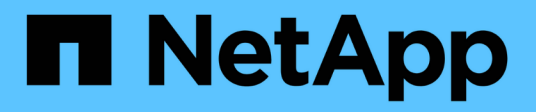

# **Administration**

ONTAP Select

NetApp February 09, 2024

This PDF was generated from https://docs.netapp.com/fr-fr/ontap-select-9111/task\_vpi\_adm\_support.html on February 09, 2024. Always check docs.netapp.com for the latest.

# **Sommaire**

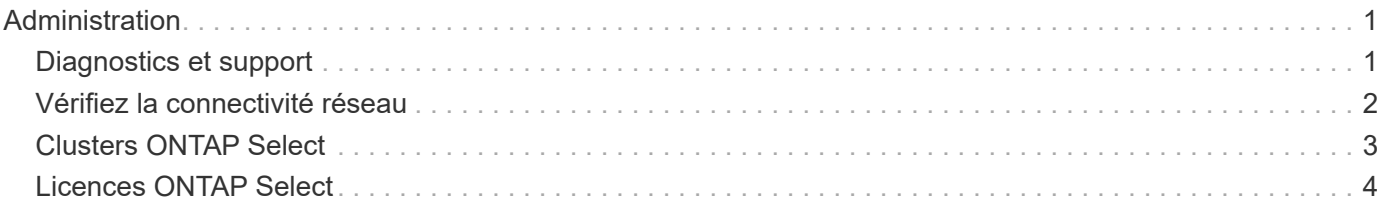

# <span id="page-2-0"></span>**Administration**

# <span id="page-2-1"></span>**Diagnostics et support**

Vous pouvez effectuer plusieurs tâches de diagnostic et de support associées dans le cadre de l'administration de ONTAP Select.

# **Affiche les paramètres système**

Vous pouvez afficher les paramètres de base de l'utilitaire d'administration de déploiement via le plug-in vCenter.

### **Étapes**

- 1. Cliquez sur **ONTAP Select Deploy** dans le volet **listes d'inventaire mondiales**.
- 2. Cliquez sur l'onglet **Administration**.
- 3. Développez l'option **système** et cliquez sur **Paramètres**.
- 4. Mettez à jour la configuration du système selon vos besoins et cliquez sur **Enregistrer**.

## **Affiche les messages d'événement**

L'utilitaire d'administration Deploy comprend une fonction de consignation des événements qui fournit des informations sur l'activité du système. Vous pouvez afficher le contenu du journal des événements via le plugin de déploiement pour déboguer n'importe quel problème ou lorsque vous y êtes invité par le support.

#### **Description de la tâche**

Vous pouvez filtrer la liste des messages d'événement en fonction de plusieurs caractéristiques, notamment :

- Catégorie
- Type
- Niveau
- Fréquence

#### **Étapes**

- 1. Cliquez sur **ONTAP Select Deploy** dans le volet **listes d'inventaire mondiales**.
- 2. Cliquez sur l'onglet **Administration**.
- 3. Développez l'option **Events** et cliquez sur **Deploy**.
- 4. Vous pouvez également cliquer sur filtrage et créer un filtre pour limiter les messages d'événement affichés.

# **Activez AutoSupport**

AutoSupport est le principal outil de dépannage utilisé par NetApp pour prendre en charge ONTAP Select. Vous pouvez activer ou désactiver la fonction AutoSupport si nécessaire.

#### **Description de la tâche**

Une fois le nouveau cluster déployé, vérifiez que AutoSupport est activé. Vous devez désactiver AutoSupport uniquement si nécessaire. Si vous désactivez le protocole AutoSupport, les données sont toujours collectées, mais elles ne sont pas transmises à NetApp.

#### **Étapes**

- 1. Cliquez sur **ONTAP Select Deploy** dans le volet **listes d'inventaire mondiales**.
- 2. Cliquez sur l'onglet **Administration**.
- 3. Développez l'option **AutoSupport** et cliquez sur **configurer**
- 4. Activez ou désactivez le protocole AutoSupport si nécessaire.

### **Générez un package AutoSupport**

Le plug-in vCenter Deploy comprend la possibilité de générer un package AutoSupport. Vous devez générer un package pour déboguer des problèmes ou lorsque vous y êtes invité par le support.

#### **Description de la tâche**

Vous pouvez générer les packages AutoSupport suivants :

- Déploiement des journaux Fichiers journaux créés par l'utilitaire de déploiement ONTAP Select
- Dépannage Dépannage et informations de débogage sur les hôtes hyperviseurs et les nœuds ONTAP Select
- Performance Informations sur les performances relatives aux hôtes hyperviseurs et aux nœuds ONTAP Select

#### **Étapes**

- 1. Cliquez sur **ONTAP Select Deploy** dans le volet **listes d'inventaire mondiales**.
- 2. Cliquez sur l'onglet **Administration**.
- 3. Développez l'option **AutoSupport** et cliquez sur **generate**.
- 4. Sélectionnez le type et fournissez une description pour le package ou indiquez un numéro de dossier, puis cliquez sur **générer AutoSupport**.
- 5. Dans le volet de gauche, cliquez sur **Historique** sous **AutoSupport** et recherchez le paquet.

Vous pouvez cliquer sur **Actualiser** si nécessaire.

#### **Une fois que vous avez terminé**

Vous pouvez télécharger le package AutoSupport sur votre poste de travail à l'aide de l'interface utilisateur native de l'utilitaire de déploiement. Vous ne pouvez pas télécharger le pack à l'aide du plug-in Deploy vCenter.

# <span id="page-3-0"></span>**Vérifiez la connectivité réseau**

Il existe plusieurs aspects du réseau que vous pouvez explorer et afficher.

### **Vérifiez la connectivité réseau**

Vous pouvez tester la connectivité réseau entre deux nœuds ONTAP Select ou plus sur le réseau de clusters interne. Vous devez généralement exécuter ce test avant le déploiement d'un cluster multinœud afin de détecter les problèmes susceptibles d'entraîner l'échec de l'opération. Vous pouvez également exécuter le test de connectivité après le déploiement et la mise en ligne d'un cluster.

#### **Description de la tâche**

Chaque fois que vous démarrez le test, un nouveau processus est créé en arrière-plan et un identifiant d'exécution unique lui est attribué. Une seule séquence peut être active à la fois.

Le test est toujours exécuté en mode rapide qui effectue un test sans interruption de base. Un test PING est effectué, avec un test de la taille de MTU du réseau et du vSwitch.

#### **Étapes**

- 1. Cliquez sur **ONTAP Select Deploy** dans le volet **listes d'inventaire mondiales**.
- 2. Cliquez sur l'onglet **Administration**.
- 3. Développez l'option **Network** et cliquez sur **Connectivity Checker**.
- 4. Cliquez sur **Exécuter nouveau** pour lancer le test.
- 5. Vous pouvez également cliquer sur **Filtering** et créer un filtre pour limiter les détails de test affichés.

## **Afficher l'état du service médiateur**

Chaque cluster ONTAP Select à deux nœuds est surveillé par le service de médiateur, qui facilite la gestion de la capacité haute disponibilité partagée par les nœuds. Vous pouvez afficher l'état du service médiateur pour chacun des clusters à deux nœuds définis dans l'utilitaire d'administration Deploy.

#### **Description de la tâche**

Vous pouvez afficher la configuration de chaque médiateur, notamment :

- État actuel
- Deux nœuds ONTAP Select
- Cible iSCSI où les informations de contrôle haute disponibilité sont stockées

#### **Étapes**

- 1. Cliquez sur **ONTAP Select Deploy** dans le volet **listes d'inventaire mondiales**.
- 2. Cliquez sur l'onglet **Administration**.
- 3. Développez l'option **Mediator** et cliquez sur **Status**.
- 4. Vous pouvez également cliquer sur **Filtering** et créer un filtre pour personnaliser la vue des clusters à deux nœuds surveillés par le service médiateur.

# <span id="page-4-0"></span>**Clusters ONTAP Select**

Vous pouvez effectuer plusieurs tâches liées à l'administration d'un cluster ONTAP Select.

## **Déplacez un cluster ONTAP Select vers l'état hors ligne et en ligne**

Une fois le cluster créé, vous pouvez le mettre hors ligne ou en ligne selon vos besoins.

#### **Étapes**

- 1. Cliquez sur **clusters ONTAP Select** dans le volet **listes d'inventaire globales**.
- 2. Cliquez avec le bouton droit de la souris sur le cluster souhaité pour afficher les actions disponibles.
- 3. Cliquez sur **mettre hors ligne** ou **mettre en ligne** selon les besoins et cliquez sur **Oui** pour confirmer la

demande.

# **Supprimez un cluster ONTAP Select**

Vous pouvez supprimer un cluster ONTAP Select lorsqu'il n'est plus nécessaire.

#### **Avant de commencer**

Le cluster doit être défini sur l'état hors ligne.

#### **Étapes**

- 1. Cliquez sur **clusters ONTAP Select** dans le volet **listes d'inventaire globales**.
- 2. Cliquez avec le bouton droit de la souris sur le cluster souhaité pour afficher les actions disponibles.
- 3. Cliquez sur **Supprimer le cluster** et cliquez sur **Oui** pour confirmer la demande.

Si l'option de suppression n'est pas disponible, le cluster n'est pas à l'état hors ligne.

# <span id="page-5-0"></span>**Licences ONTAP Select**

Vous pouvez effectuer plusieurs tâches associées dans le cadre de l'administration des licences ONTAP Select.

## **Gérer les licences**

Vous pouvez ajouter, modifier et supprimer des licences de niveau de capacité ONTAP Select selon vos besoins.

#### **Étapes**

- 1. Cliquez sur **ONTAP Select Deploy** dans le volet **listes d'inventaire mondiales**.
- 2. Cliquez sur l'onglet **Administration**.
- 3. Développez l'option **Licenses** et cliquez sur **Capacity Tier** ou **Capacity Pool** pour sélectionner le type de licence.

Les licences actuelles et tout problème s'affichent.

- 4. Vous pouvez également cliquer sur **Filtering** et créer un filtre pour limiter les licences affichées.
- 5. Effectuez la tâche souhaitée :
	- a. Pour ajouter une licence, cliquez sur **+AJOUTER**, cliquez sur **Télécharger une ou plusieurs licences**, puis sélectionnez un fichier de licence.
	- b. Pour supprimer une licence existante, cliquez sur l'icône de corbeille située à droite de la licence.

#### **Informations sur le copyright**

Copyright © 2024 NetApp, Inc. Tous droits réservés. Imprimé aux États-Unis. Aucune partie de ce document protégé par copyright ne peut être reproduite sous quelque forme que ce soit ou selon quelque méthode que ce soit (graphique, électronique ou mécanique, notamment par photocopie, enregistrement ou stockage dans un système de récupération électronique) sans l'autorisation écrite préalable du détenteur du droit de copyright.

Les logiciels dérivés des éléments NetApp protégés par copyright sont soumis à la licence et à l'avis de nonresponsabilité suivants :

CE LOGICIEL EST FOURNI PAR NETAPP « EN L'ÉTAT » ET SANS GARANTIES EXPRESSES OU TACITES, Y COMPRIS LES GARANTIES TACITES DE QUALITÉ MARCHANDE ET D'ADÉQUATION À UN USAGE PARTICULIER, QUI SONT EXCLUES PAR LES PRÉSENTES. EN AUCUN CAS NETAPP NE SERA TENU POUR RESPONSABLE DE DOMMAGES DIRECTS, INDIRECTS, ACCESSOIRES, PARTICULIERS OU EXEMPLAIRES (Y COMPRIS L'ACHAT DE BIENS ET DE SERVICES DE SUBSTITUTION, LA PERTE DE JOUISSANCE, DE DONNÉES OU DE PROFITS, OU L'INTERRUPTION D'ACTIVITÉ), QUELLES QU'EN SOIENT LA CAUSE ET LA DOCTRINE DE RESPONSABILITÉ, QU'IL S'AGISSE DE RESPONSABILITÉ CONTRACTUELLE, STRICTE OU DÉLICTUELLE (Y COMPRIS LA NÉGLIGENCE OU AUTRE) DÉCOULANT DE L'UTILISATION DE CE LOGICIEL, MÊME SI LA SOCIÉTÉ A ÉTÉ INFORMÉE DE LA POSSIBILITÉ DE TELS DOMMAGES.

NetApp se réserve le droit de modifier les produits décrits dans le présent document à tout moment et sans préavis. NetApp décline toute responsabilité découlant de l'utilisation des produits décrits dans le présent document, sauf accord explicite écrit de NetApp. L'utilisation ou l'achat de ce produit ne concède pas de licence dans le cadre de droits de brevet, de droits de marque commerciale ou de tout autre droit de propriété intellectuelle de NetApp.

Le produit décrit dans ce manuel peut être protégé par un ou plusieurs brevets américains, étrangers ou par une demande en attente.

LÉGENDE DE RESTRICTION DES DROITS : L'utilisation, la duplication ou la divulgation par le gouvernement sont sujettes aux restrictions énoncées dans le sous-paragraphe (b)(3) de la clause Rights in Technical Data-Noncommercial Items du DFARS 252.227-7013 (février 2014) et du FAR 52.227-19 (décembre 2007).

Les données contenues dans les présentes se rapportent à un produit et/ou service commercial (tel que défini par la clause FAR 2.101). Il s'agit de données propriétaires de NetApp, Inc. Toutes les données techniques et tous les logiciels fournis par NetApp en vertu du présent Accord sont à caractère commercial et ont été exclusivement développés à l'aide de fonds privés. Le gouvernement des États-Unis dispose d'une licence limitée irrévocable, non exclusive, non cessible, non transférable et mondiale. Cette licence lui permet d'utiliser uniquement les données relatives au contrat du gouvernement des États-Unis d'après lequel les données lui ont été fournies ou celles qui sont nécessaires à son exécution. Sauf dispositions contraires énoncées dans les présentes, l'utilisation, la divulgation, la reproduction, la modification, l'exécution, l'affichage des données sont interdits sans avoir obtenu le consentement écrit préalable de NetApp, Inc. Les droits de licences du Département de la Défense du gouvernement des États-Unis se limitent aux droits identifiés par la clause 252.227-7015(b) du DFARS (février 2014).

#### **Informations sur les marques commerciales**

NETAPP, le logo NETAPP et les marques citées sur le site<http://www.netapp.com/TM>sont des marques déposées ou des marques commerciales de NetApp, Inc. Les autres noms de marques et de produits sont des marques commerciales de leurs propriétaires respectifs.